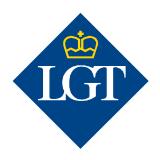

# LGT SmartBanking Enregistrer un appareil supplémentaire

Août 2019

Cette marche à suivre vous guidera pas à pas durant l'enregistrement d'un appareil supplémentaire pour LGT SmartBanking.

#### 1. Préparation

## 1.1 Pour effectuer l'enregistrement d'un appareil supplémentaire, vous avez besoin des documents suivants:

- vos ID utilisateur et mot de passe.
- votre lettre d'activation où figure le cryptogramme.
- un ordinateur de bureau ou un ordinateur portable ou une tablette.
- un appareil déjà enregistré.
- le nouvel appareil un smartphone ou le scanner de cryptogramme LGT.

Veuillez vous adresser à l'équipe de support LGT SmartBanking si vous ne disposez plus de la lettre d'activation ou de l'appareil déjà enregistré.

## 1.2 Ouvrez la page https://smartbanking.lgt.com sur votre

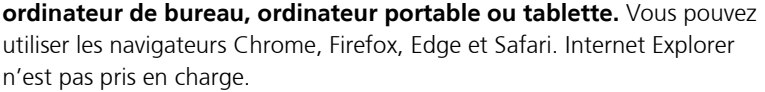

## 1.3 Connectez-vous avec vos données de connexion et l'appareil déjà enregistré.

- 1.4 Cliquez sous « $\bigcirc$ » sur «Gérer les appareils».
- 1.5 Cliquez sur «Ajouter un nouvel appareil».

### 2. Enregistrement des appareils

#### 2.1 Sélectionnez un dispositif d'authentification pour vous connecter à LGT SmartBanking à l'avenir. Cliquez sur «Mon smartphone/ma

tablette» ou «Mon scanneur de cryptogramme LGT» et confirmez en cliquant sur «Continuer».

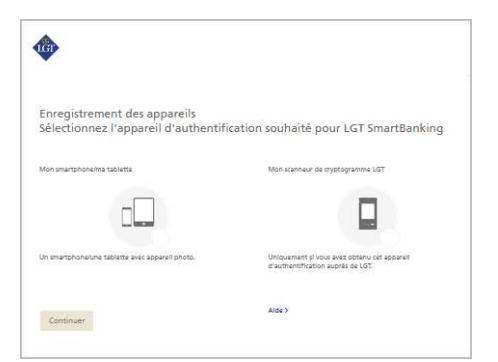

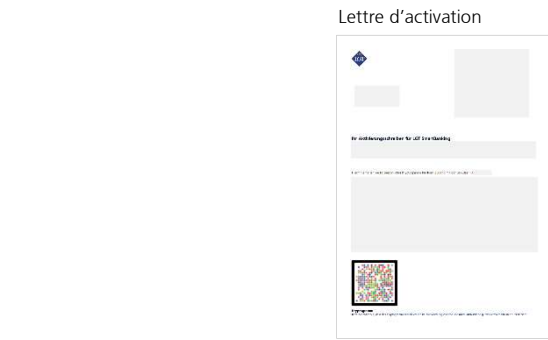

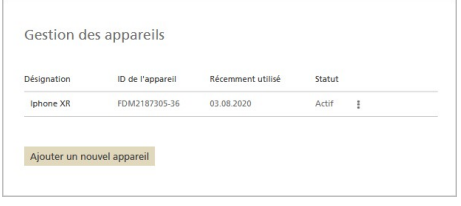

#### 2.2a Enregistrement du smartphone/de la tablette

Si vous avez sélectionné un smartphone/une tablette avec appareil photo comme dispositif d'authentification, vous serez maintenant invité à installer l'application gratuite LGT SmartBanking sur votre appareil.

Pour ce faire, ouvrez l'AppStore de votre appareil et recherchez l'appli LGT SmartBanking. Installez ensuite l'appli et ouvrez-la.

Revenez à l'ordinateur et cliquez sur «Continuer».

#### 2.2b Enregistrement du scanner de cryptogramme LGT

Allumez le scanner de cryptogramme LGT si vous souhaitez utiliser celui-ci comme dispositif d'authentification. Sélectionnez la langue souhaitée et confirmez avec «OK» ou «Continuer».

Revenez à l'ordinateur et cliquez sur «Continuer».

## 2.3 Vous serez invité à scanner le cryptogramme de la lettre d'activation.

Cliquez sur «Enregistrement via le navigateur web» puis sur «Continuer» dans l'application LGT SmartBanking ou sur «Vérifier» sur votre scanner de cryptogramme LGT. Placez la lettre d'activation sous votre smartphone, votre tablette ou votre scanner de cryptogramme LGT et scannez le cryptogramme qui figure sur la lettre.

Une fois la numérisation achevée, vous recevrez un code.

Veuillez noter que

- pour que la numérisation fonctionne, vous devez accepter les messages d'accès qui s'affichent sur votre smartphone/tablette – vous devez, par exemple, accepter l'accès à l'appareil photo.
- Le scan ne peut être réalisé que si vous avez imprimé la lettre en couleurs et dans de bonnes conditions de lumière.

#### 2.4 Saisissez à présent le code dans le champ «Code» sur

l'ordinateur puis cliquez sur «Vérifier». Votre ordinateur affiche maintenant un autre cryptogramme.

2.5 Confirmez sur votre smartphone/tablette ou votre scanner de cryptogramme LGT en cliquant sur «Continuer» ou «Terminer» et scannez le cryptogramme qui apparaît sur votre ordinateur. Un nouveau code s'affiche.

2.6 Saisissez ce code sur la ligne «Code» de votre ordinateur. Dans le champ juste en dessous, vous pouvez enregistrer le nom d'appareil de votre smartphone ou le scanner de cryptogramme LGT si vous le souhaitez. La chose peut notamment être utile si vous désirez enregistrer et utiliser LGT SmartBanking sur plusieurs appareils.

### 2.7 Confirmez vos entrées en cliquant sur «Enregistrer».

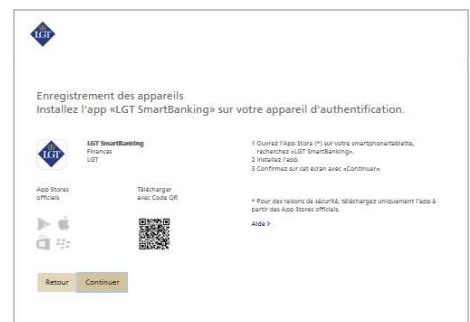

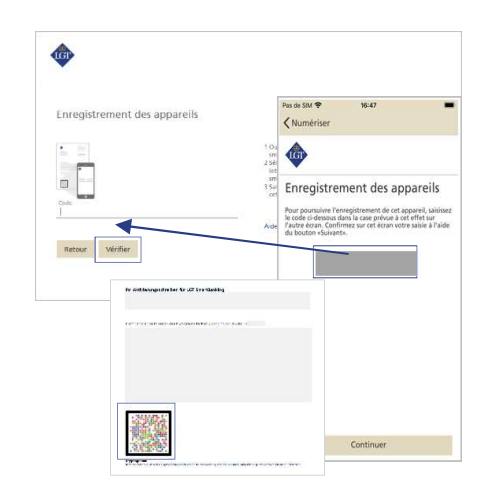

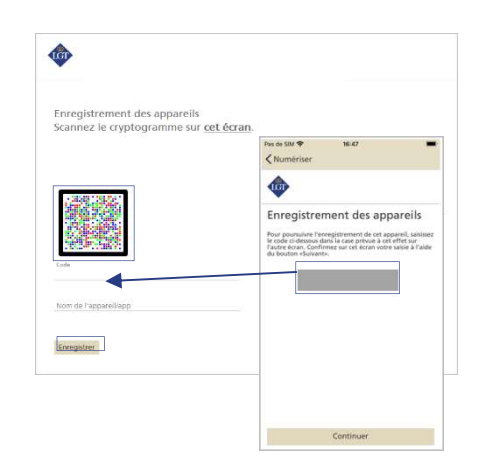

2.8 Terminez l'enregistrement sur votre smartphone, tablette ou scanner de cryptogramme LGT. Pour ce faire, cliquez sur «Fermer» dans l'application de votre smartphone/tablette ou sur «Terminer» sur votre scanner de cryptogramme LGT.

Pour les utilisateurs de smartphone: un message pop-up s'affiche à présent. Veuillez confirmer en appuyant sur «Autoriser». Cela facilitera grandement vos connexions et validations de paiement à l'avenir.

## 2.9 Veuillez retourner à votre ordinateur et cliquer sur «Continuer».

L'enregistrement de l'appareil est à présent terminé. Désormais, vous pouvez utiliser LGT SmartBanking sur les appareils enregistrés via l'application.

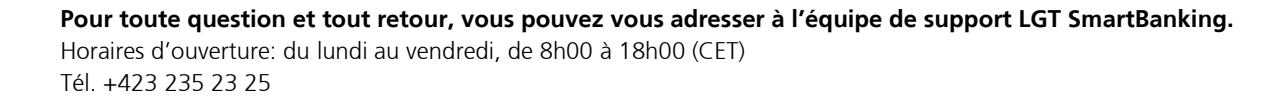

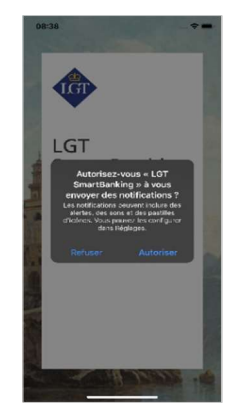